**Versionsinfo** 

Die Beschreibungen wurden anhand der Version ACROBAT XI PRO erstellt.

### Lesezeichen bei barrierefreien PDF-Dokumenten

Ob ein PDF-Dokument Tags enthält oder nicht, kann über die »Dokumenteigenschaften« sehr schnell kontrolliert werden.

Wie Sie Tags in einem PDF-Dokument hinzufügen, erfahren Sie im Kapitel BARRIEREFREIE PDF-DOKUMENTE IN ACROBAT ERSTELLEN im Heft PDF DRUCKEN **Ausgabe 20.** 

Verweis

### Lesezeichen aus Struktur erstellen

### Übungsdatei

Die Beispieldateien finden Sie im Paket HTTP://WWW.MEV.DE/PDF/PRAXISDATEIEN/ PDF/PDFAKTUELL20.ZIP. Nach dem Entpacken liegen diese im Verzeichnis ARBEITSDATEIEN\INTERAKTIV\LESEZEICHEN.

# Lesezeichen aus Tag-Struktur erzeugen

## Wie kann ich Lesezeichen bei getaggten PDF-Dokumenten automatisch erzeugen?

Wurde ein PDF-Dokument mit Tags erstellt, können diese verwendet werden, um die neuen Lesezeichen anhand der internen Struktur zu erstellen und somit das oft langwierige manuelle Erstellen von Lesezeichen in Acrobat zu vermeiden.

Bei barrierefreien PDF-Dokumenten helfen Lesezeichen dem Anwender durch den Inhalt zu navigieren, um beispielsweise zur nächsten Überschrift zu springen. Lesezeichen sind eine Mischung aus Navigation, Inhaltsverzeichnis und Sprungmarken. Sie eignen sich auch dazu, Inhalte über die Tastatursteuerung besser erschließbar zu machen.

Ob ein PDF-Dokument strukturiert und somit mit Tags erstellt wurde, können Sie sehr schnell in Erfahrung bringen, indem Sie den Menübefehl Datei  $\rightarrow$  Eigenschaften wählen und in die Registerkarte Beschreibung wechseln. Im Bereich ERWEITERT wird hinter dem Eintrag PDF MIT TAGS die entsprechende Information angezeigt.

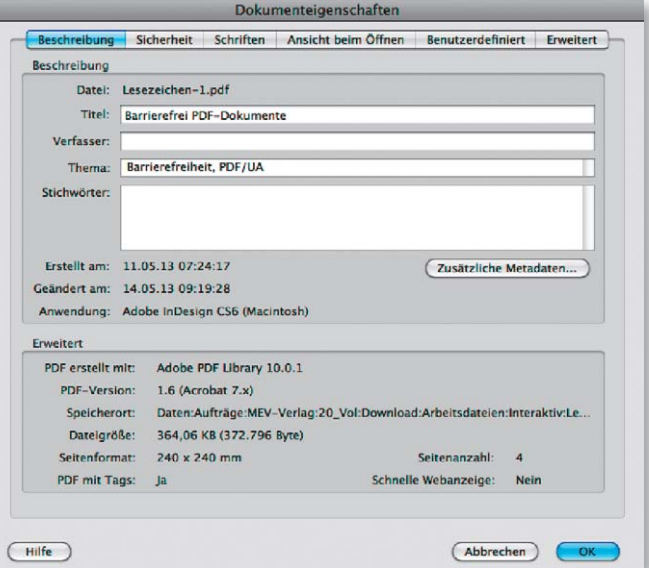

#### Lesezeichen aus Struktur erzeugen

1. Öffnen Sie das Beispieldokument LESEZICHEN-1.PDF aus dem angegebenen Verzeichnis. Bei diesem Dokument handelt es sich um ein barrierefreies PDF, das bereits mit Tags versehen wurde und dem nun die Lesezeichen hinzugefügt werden sollen.

2. Um neue Lesezeichen aus der gespeicherten Struktur zu erstellen, blenden Sie das Navigationsfenster Lesezeichen ein, indem Sie auf das entsprechende Symbol 1 in der Navigationsleiste klicken.

3. Wählen Sie den Befehl Neue Lesezeichen aus Struktur <sup>2</sup> über das Bedienfeldmenü. Wenn Sie diese Option nicht auswählen können, handelt es sich bei dem Dokument um eine nicht strukturierte Datei.